### G.L.P.I GESTION LIBRE DE PARC INFORMATIQUE (GESTÃO LIVRE DE PARQUE DE INFORMÁTICA)

.<br>O O O

# MANUAL DO USUÁRIO- GLPI

MANUAL DE USUÁRIO - GLEPI 1999, ESPECIAL DE USUÁRIO - GLEPI 1999, ESPECIAL DE USUÁRIO - GLEPI 1999, ESPECIAL D

**SERVICE** 

DESK<br>CPRM

Ministério de Minas e Energia Companhia de Pesquisa de Recursos Minerais Diretoria de Relações Institucionais e Desenvolvimento Departamento de Informações Institucionais Divisão de Informática

2. [OBJETIVO 05](#page-2-0) 3. [TELA INICIAL 06](#page-3-0) 4.1 [PELO TELEFONE 07](#page-3-0) 4.2 POR E-MAIL 2008<br>4.3 PELA WEB 2009 6. [DETALHAR UM CHAMADO 15](#page-7-0) 8. [CONSIDERAÇÕES FINAIS 17](#page-8-0)

- 
- 
- 4. [COMO CRIAR UM CHAMADO:](#page-3-0)
	-
	-
	- 4.3 PELA WEB
- 5. [ACOMPANHAR UM CHAMADO 14](#page-7-0)
	-
- 7. [O CATÁLOGO DE SERVIÇOS DE TI DA CPRM 16](#page-8-0)
- 

## SUMÁRIO

#### 1. [INTRODUÇÃO: GLPI – GESTÃO LIVRE DE PARQUE DE INFORMÁTICA](#page-2-0)  [\(TRADUZIDO DO SITE DO PROJETO\) 05](#page-2-0)

<span id="page-1-0"></span>**CPRM** Serviço Geológico do Brasil

## 1.INTRODUÇÃO

### GLPI – GESTÃO LIVRE DE PARQUE DE INFORMÁTICA (TRADUZIDO DO SITE DO PROJETO)

<span id="page-2-0"></span>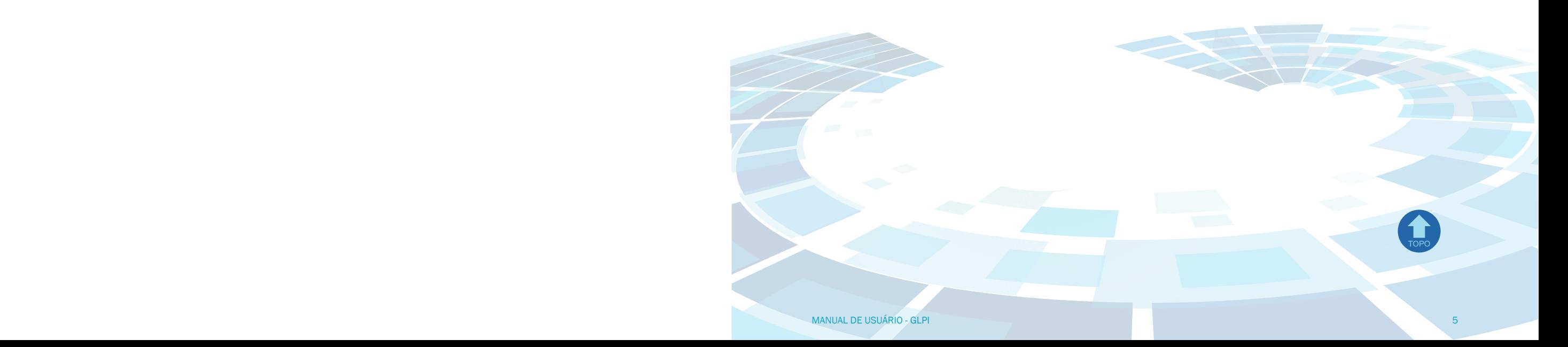

"Solução livre para gestão de parque de informática e suporte ao usuário, o GLPI é uma aplicação Web Open-Source (código aberto) para gerenciar todos os seus problemas relacionados à gestão, tais como inventário de hardware, software ou componentes de um computador, bem como a gestão de assistência aos usuários." Ferramenta Open Source para gerenciamento e registro de chamados que auxiliam nas tarefas de controle e resultam em respostas aos chamados de forma rápida, eficiente e interativa.

### 2.OBJETIVO

Orientar os usuários da CPRM a realizar a abertura, acompanhamento e feedback de chamados, através do sistema GLPI.

### <span id="page-3-0"></span>3. TELA INICIAL

Após o login, será apresentada ao usuário uma tela contendo as informações sobre os chamados em aberto, solucionados, em atendimento, bem como a opção de abrir um novo chamado. É possível observar também o nível de acesso que o usuário possui. Por padrão, o nível é "*Self-Service*".

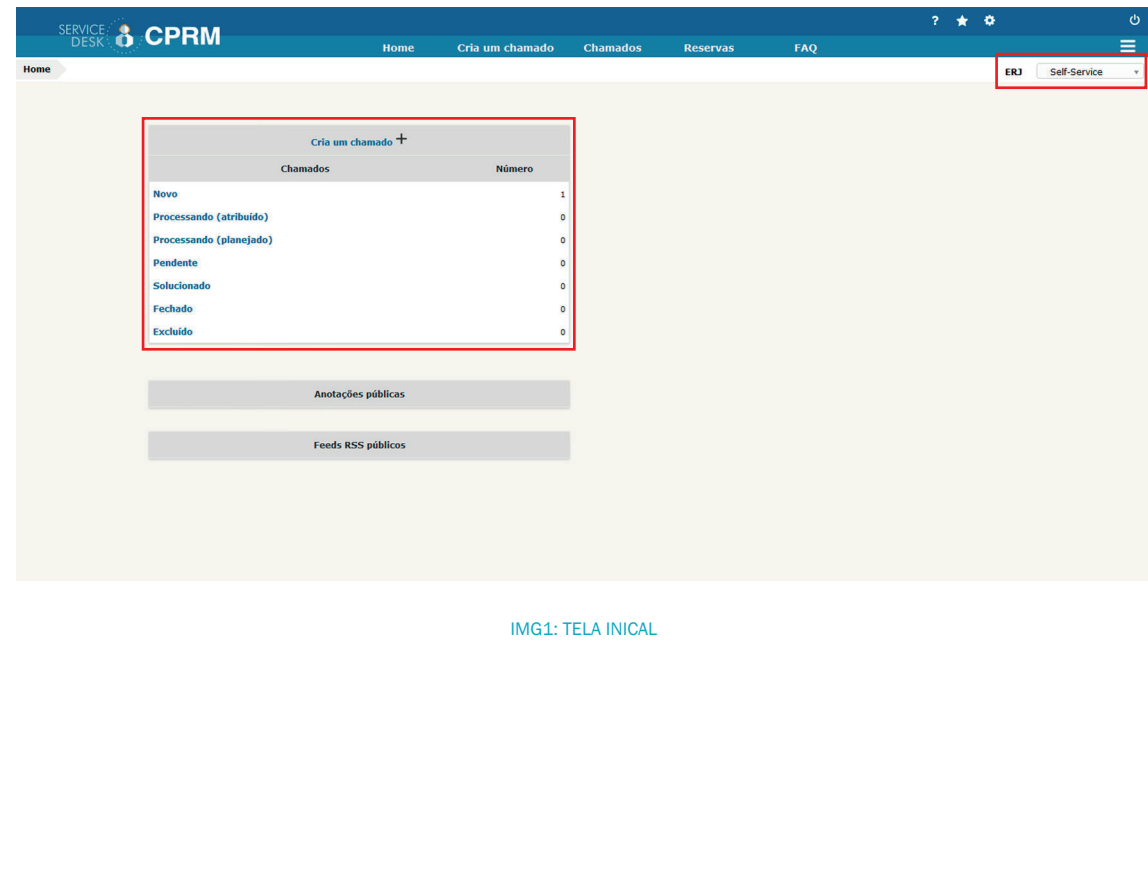

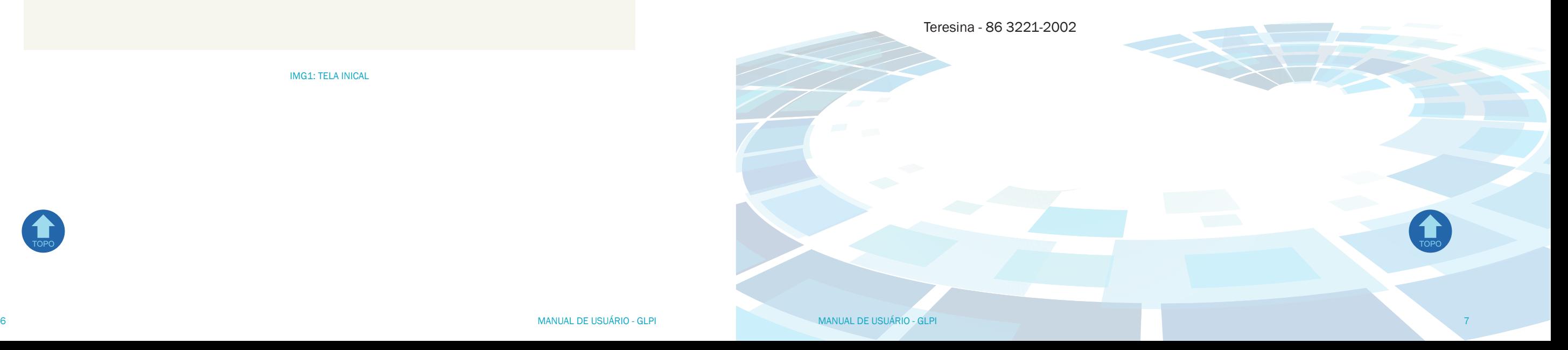

### 4. COMO CRIAR UM CHAMADO

### 4.1 PELO TELEFONE

BSB - 61 2108-8443 Belém - 91 3182-1330 Belo Horizonte - 31 3878-0300 / 3878-0352

Fortaleza - 85 3878-0228

Goiânia - 62 3240-1422

Porto Alegre - 51 3406-7351

REC - 81 3316-1452 REPO - 69 3901-3713 Rio de Janeiro - 21 2546-0405/2546-0505/2546-0287

Salvador - 71 2101-7353 e 2101-7332 SP - 11 3755-5122

Teresina - 86 3221-2002

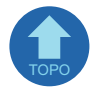

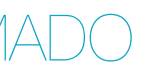

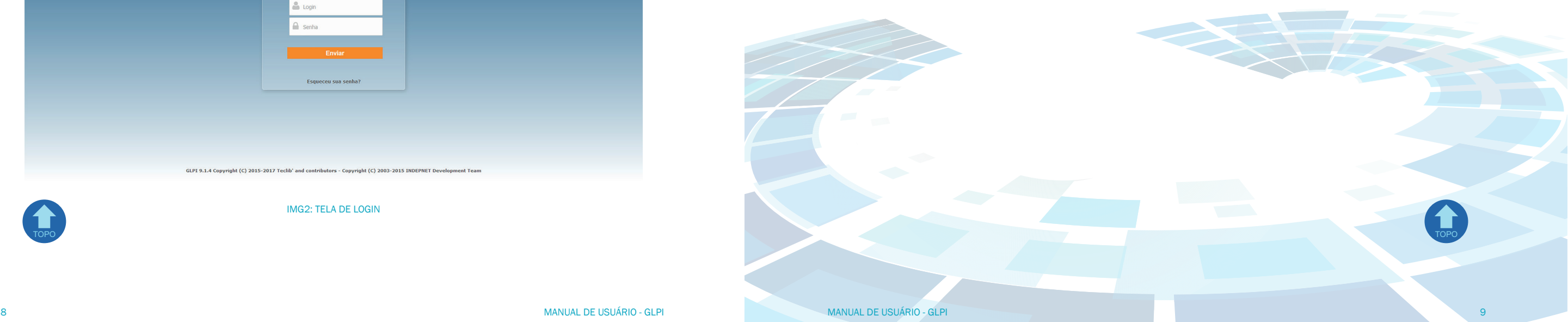

### <span id="page-4-0"></span>4.2 POR E-MAIL

Enviar e-mail para: [servicedesk@cprm.gov.br](http://servicedesk@cprm.gov.br)

#### 4.3 PELA WEB

Abra seu navegador e digite o endereço: [http://centraldeservicos.cprm.gov.br/glpi](http://centraldeservicos.cprm.gov.br/glpi )

Realizar o processo de login, informando login e senha, conforme visto na figura abaixo. O login e a senha são iguais ao do e-mail.

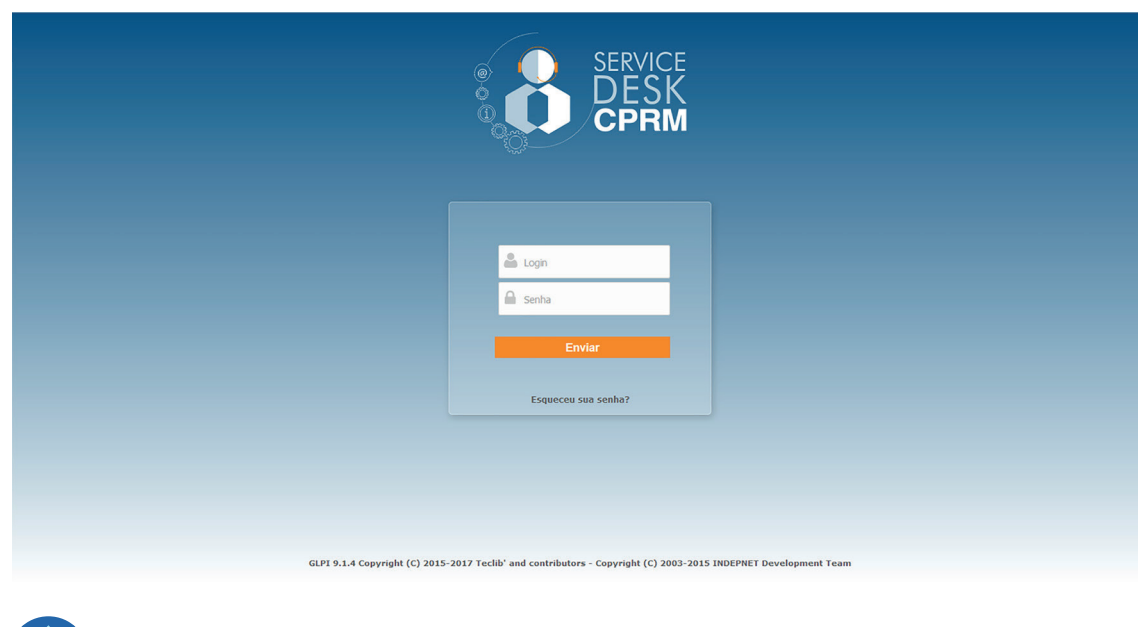

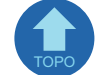

IMG2: TELA DE LOGIN

#### Na tela inicial, clique no ícone "Cria um Chamado" e a seguinte tela apresentar-se-á:

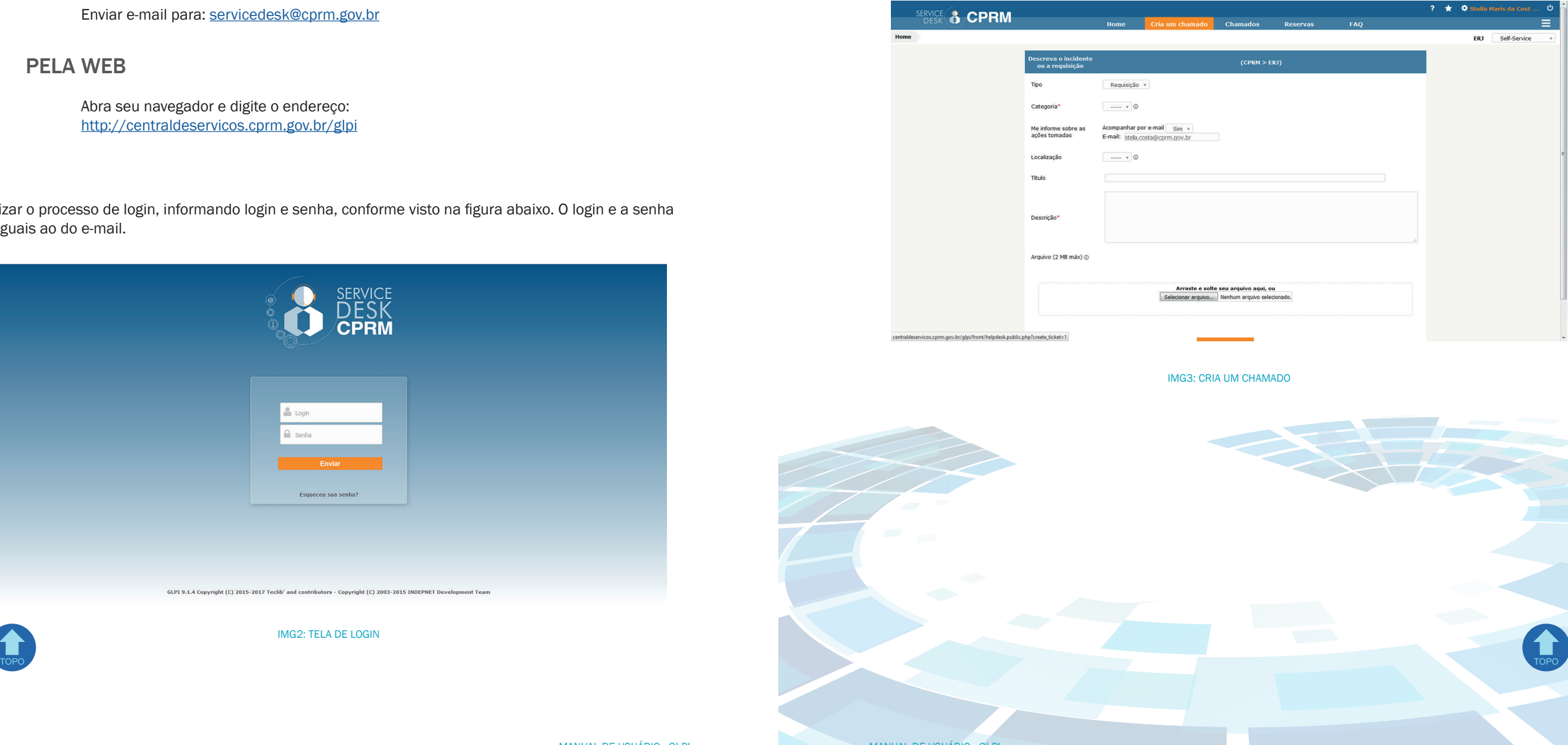

Identificar qual o tipo do chamado (Incidente ou Requisição)

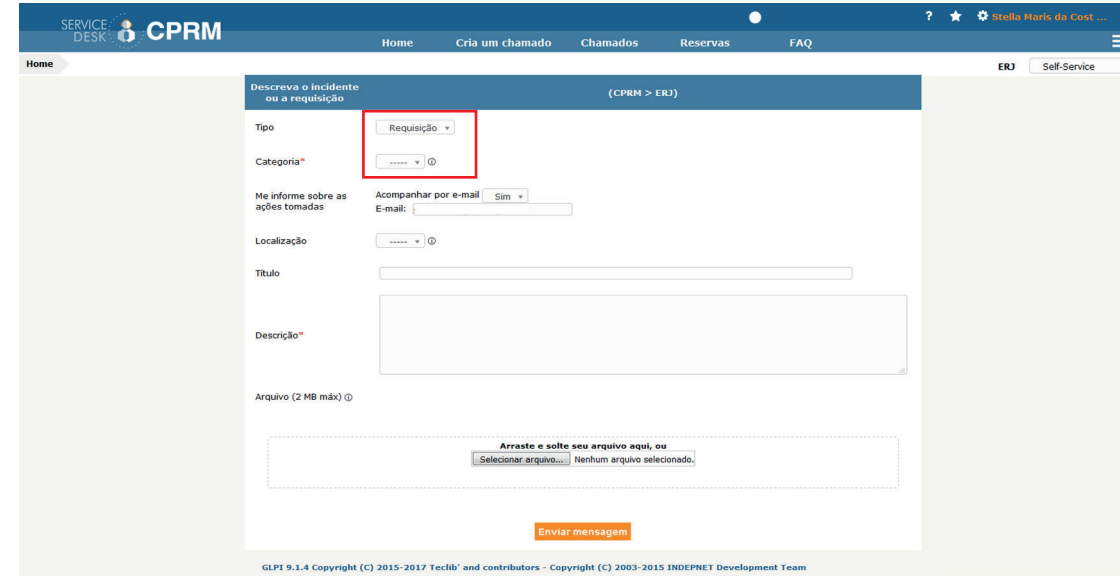

IMG4: CRIA UM CHAMADO TIPO REQUISIÇÃO OU INCIDENTE

| Incidente  | é qualquer evento que não faz parte da operação padrão de um serviço e<br>que causa, ou pode causar, uma interrupção do serviço ou uma redução<br>da sua qualidade. |
|------------|----------------------------------------------------------------------------------------------------|
|            | Exemplos: O serviço de internet não está funcionando, o servidor de e-mail<br>não está respondendo.                                                                 |
| Requisição | é uma solicitação de servico.                                                                                                    |
|            | Exemplos: Criação de um e-mail, suporte às reuniões de vídeo conferência.                                                                                           |

#### IMG5: CRIA UM CHAMADO TIPO REQUISIÇÃO OU INCIDENTE (2)

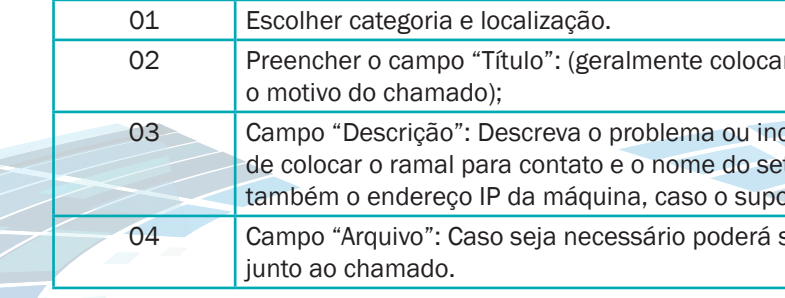

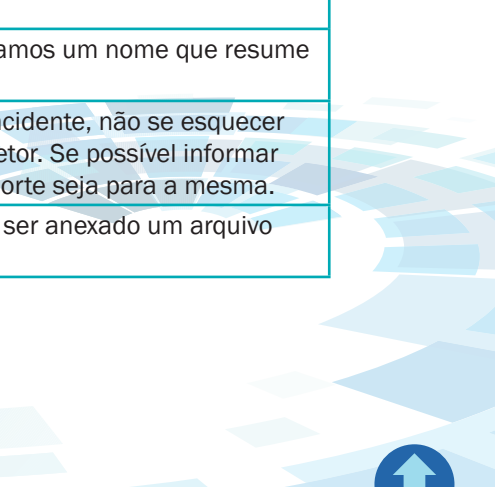

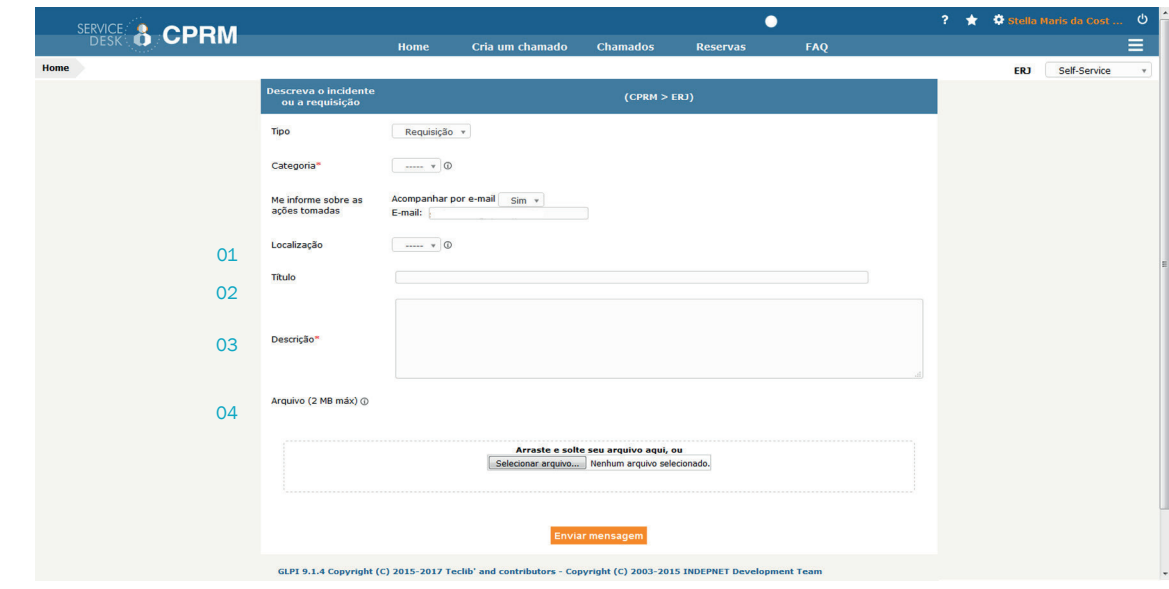

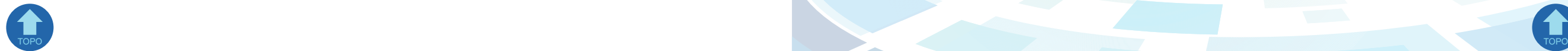

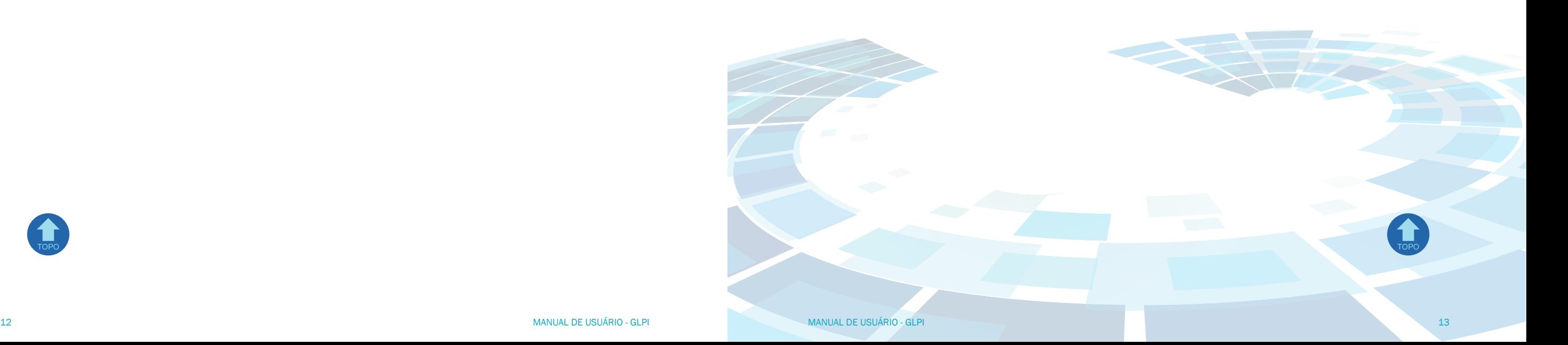

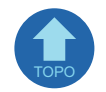

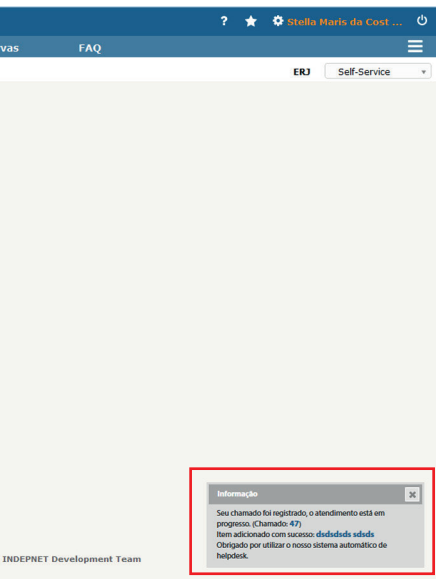

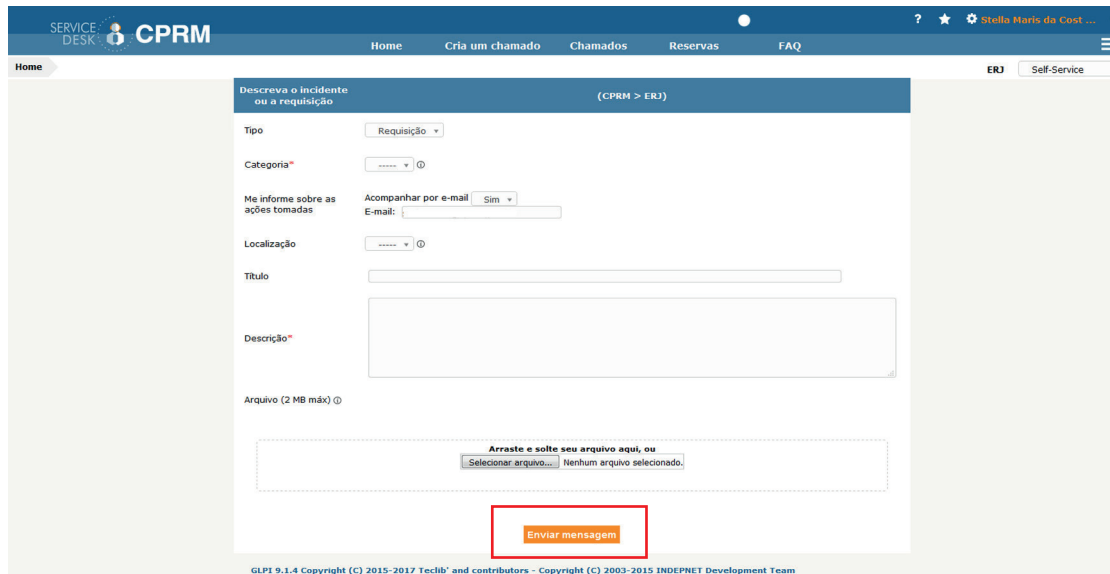

IMG5: CRIA UM CHAMADO TIPO REQUISIÇÃO OU INCIDENTE ENVIAR MENSAGEM(3) IMG6: CONFIRMAÇÃO DE REGISTRO

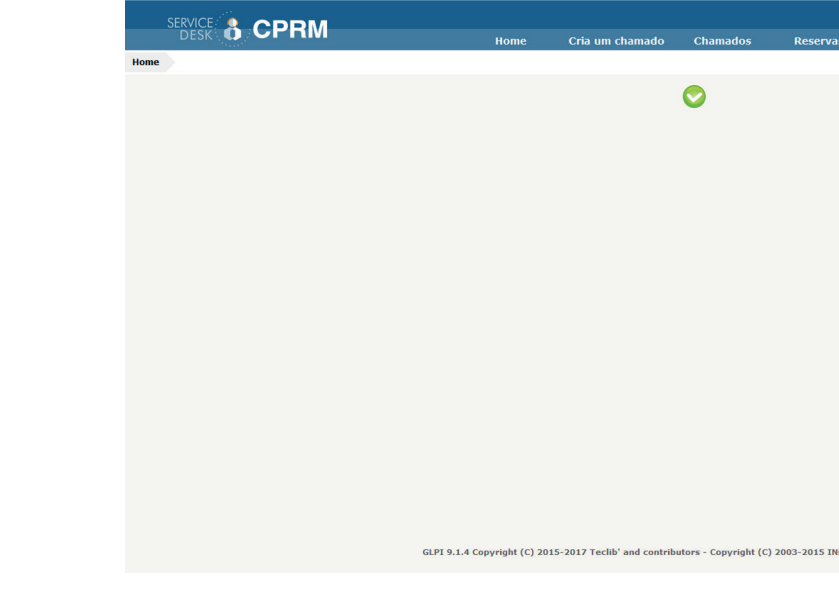

### <span id="page-7-0"></span>5. ACOMPANHAR UM CHAMADO

#### Na barra de Menu: Clicar em "Chamados".

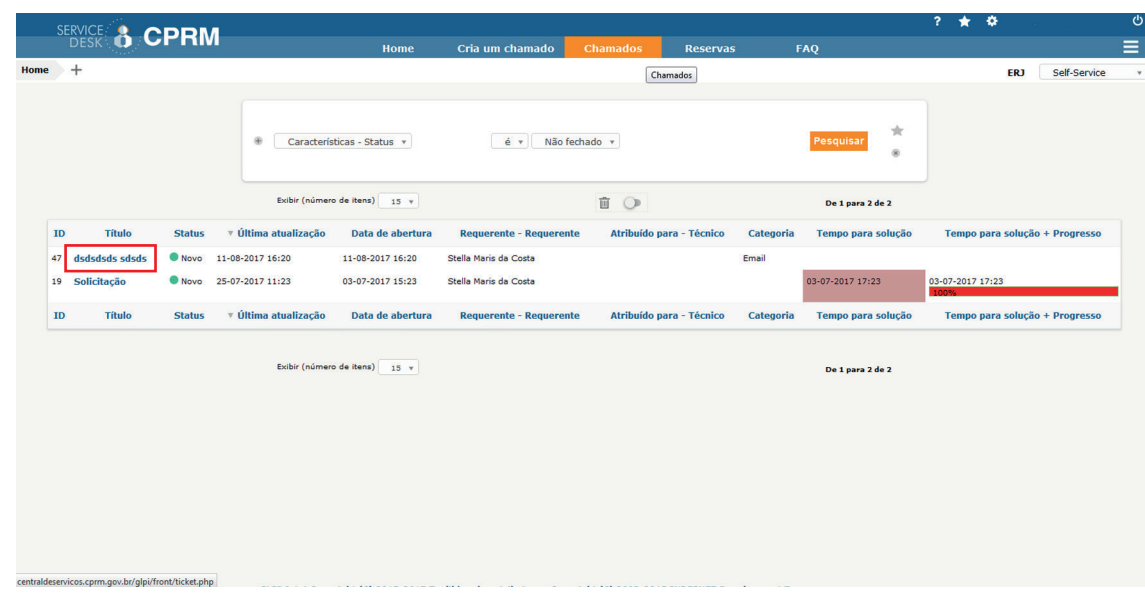

IMG7: ACOMPANHAR UM CHAMADO

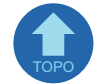

### 6. DETALHAR UM CHAMADO

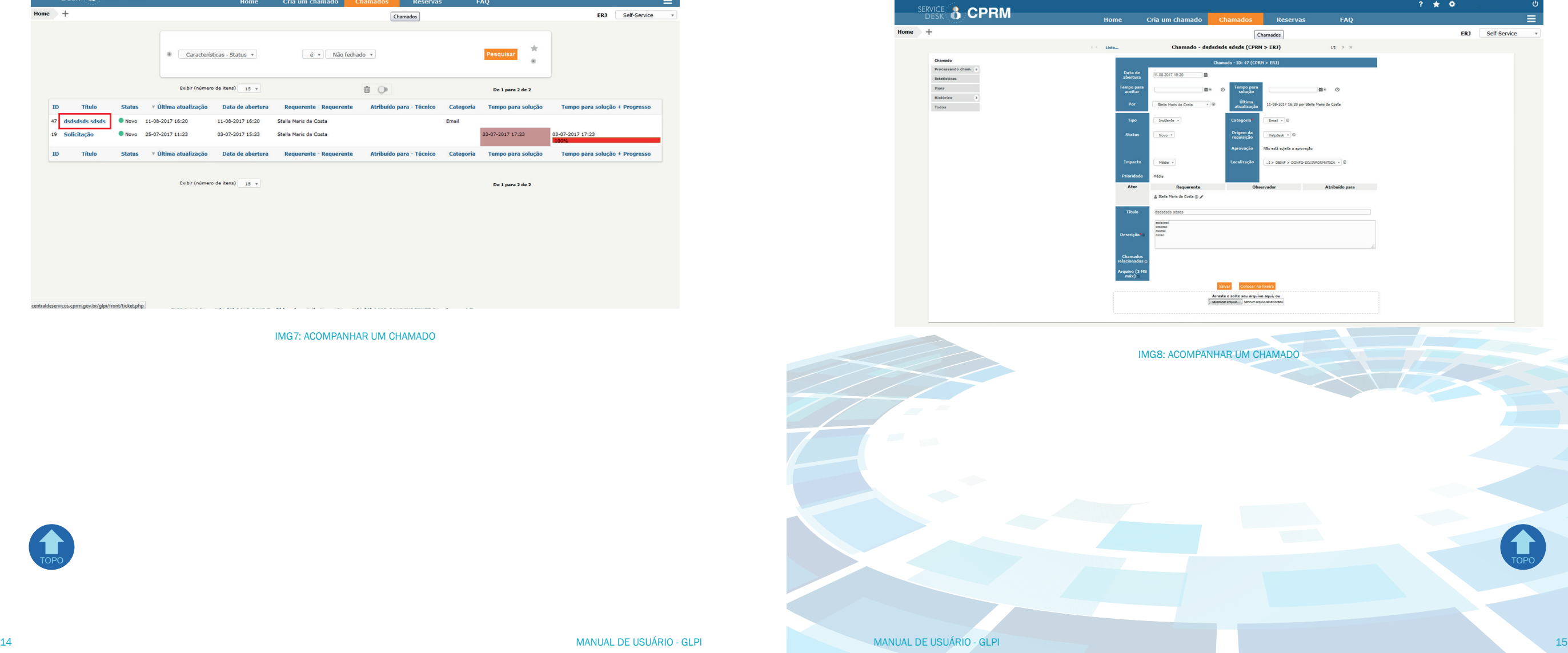

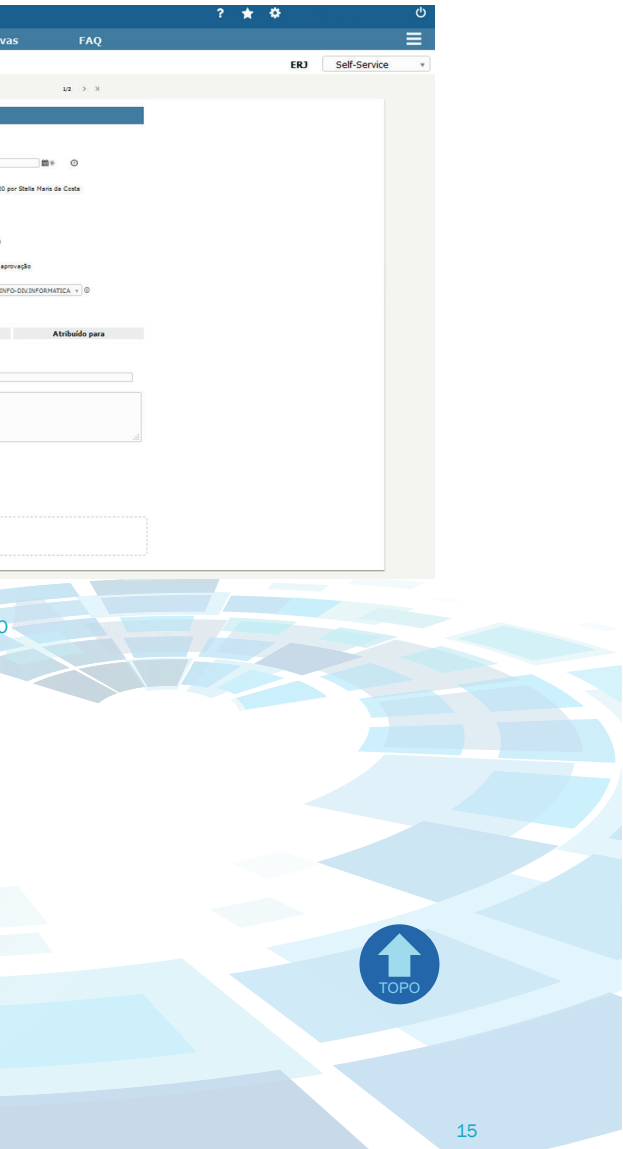

Na coluna "Titulo" clique sobre o nome do chamado desejado para abri-lo. Veja na tela que abrirá várias informações referentes ao chamado:

### <span id="page-8-0"></span>7. O CATÁLOGO DE SERVIÇOS DE TI DA **CPRM**

O catálogo de serviços de TI da CPRM está listado abaixo com seus respectivos SLA´s:

Shalom Fernandes: [shalom.fernandes@cprm.gov.br;](http://shalom.fernandes@cprm.gov.br) Francisco Sergio Moura: [francisco.moura@cprm.gov.br;](http://francisco.moura@cprm.gov.br) Mariana Magalhaes de Mattos Coelho: [mariana.mattos@cprm.gov.br](http://mariana.mattos@cprm.gov.br); Referência: Site do Projeto: [www.glpi-project.org](http://www.glpi-project.org)

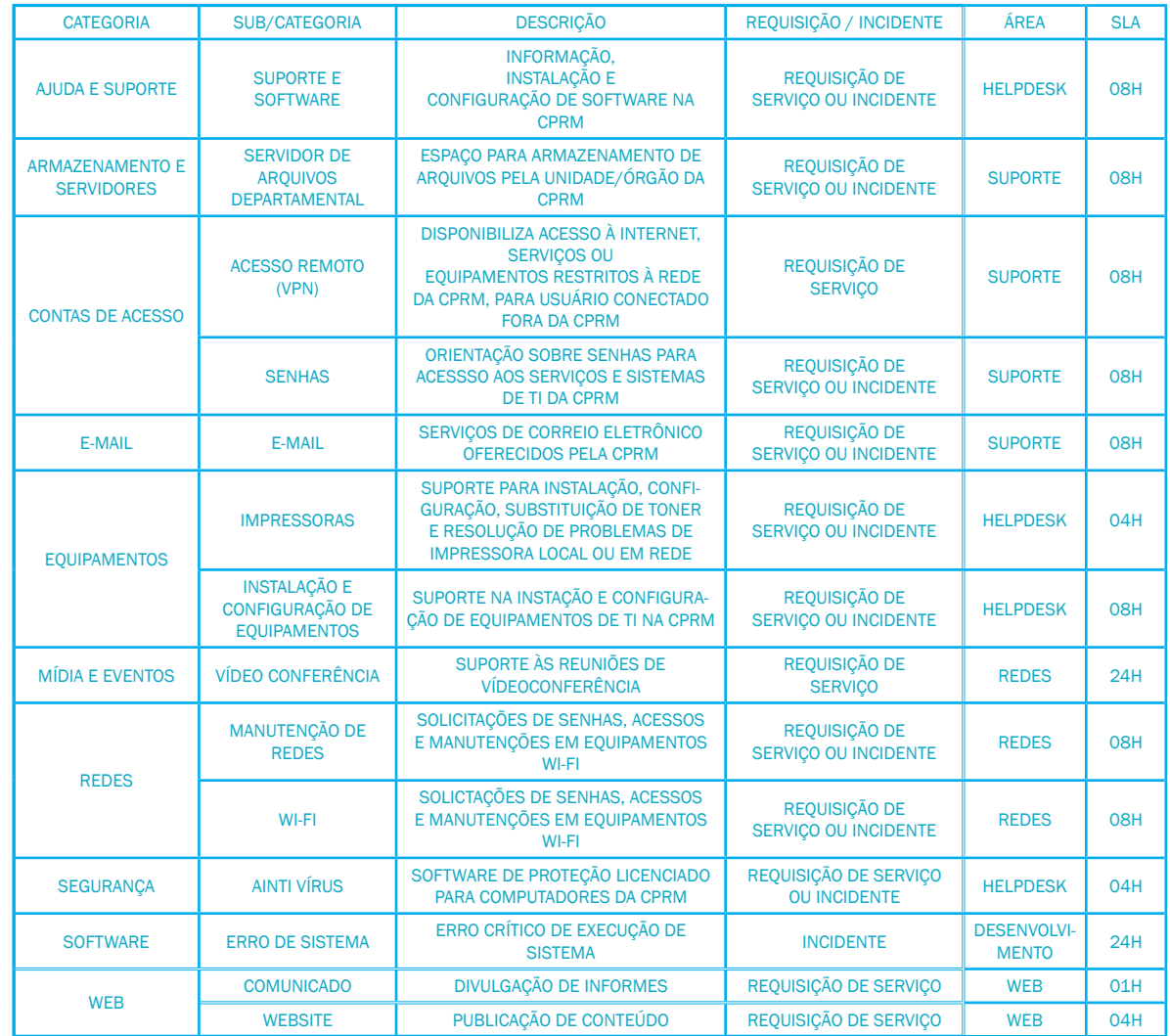

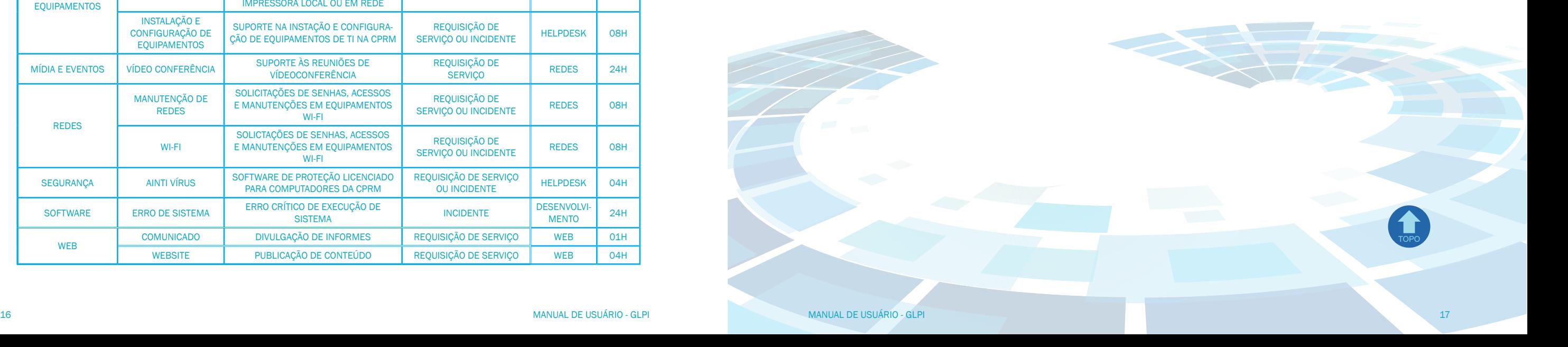

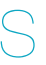

## 8. CONSIDERAÇÕES FINAIS

Qualquer dúvida quanto à utilização do sistema GLPI, favor entrar em contato com a equipe de Service Desk:

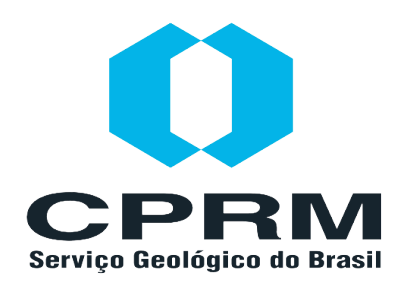

MINISTÉRIO DE MINAS E ENERGIA COMPANHIA DE PESQUISA DE RECURSOS MINERAIS DIRETORIA DE RELAÇÕES INSTITUCIONAIS E DESENVOLVIMENTO DEPARTAMENTO DE INFORMAÇÕES INSTITUCIONAIS DIVISÃO DE INFORMÁTICA

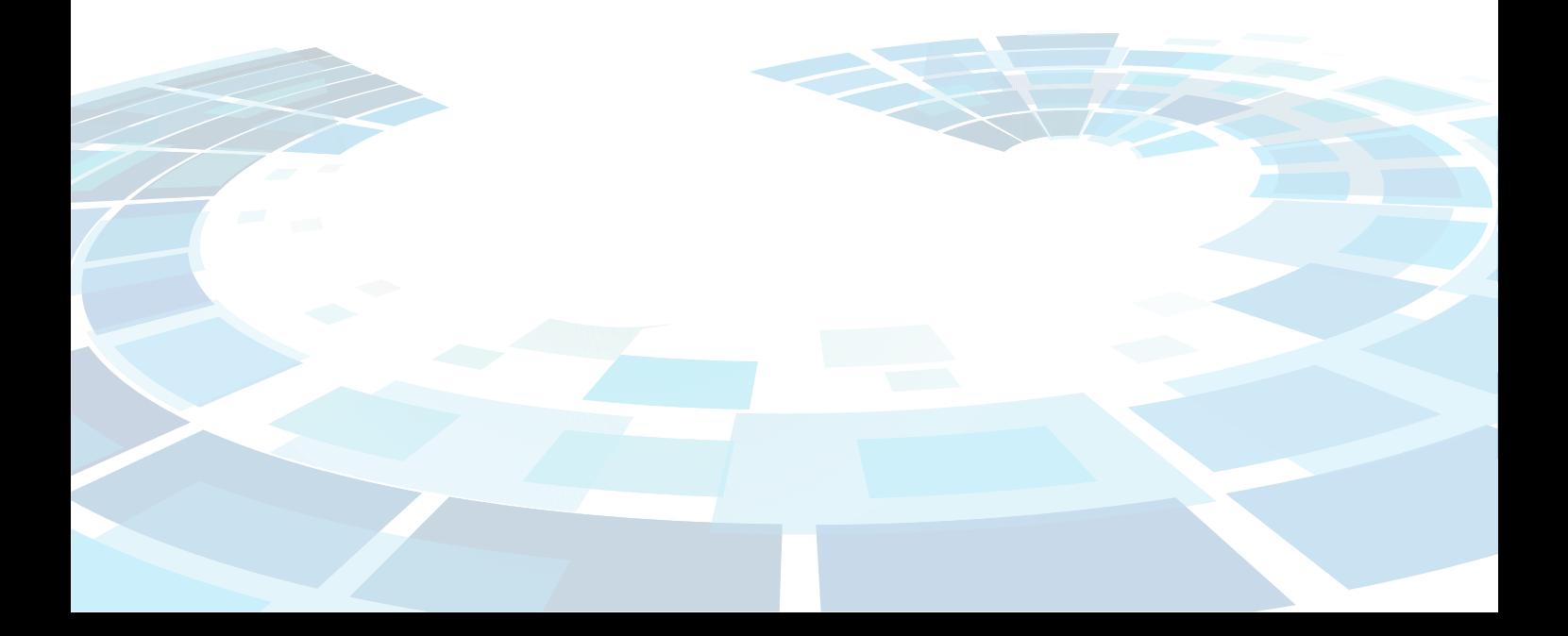